# Nebraska Conservation and Environmental Review Tool (CERT): How to Create a Project Boundary

Nebraska Natural Heritage Program Nebraska Game and Parks Commission March 24, 2021

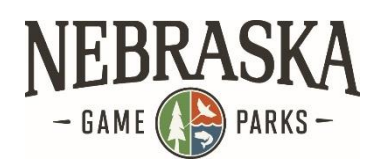

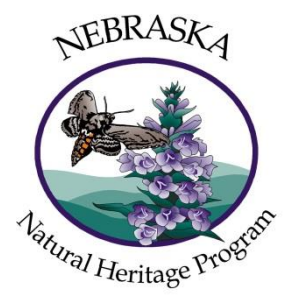

The Nebraska CERT analyzes information for the project location that you provide. There are several ways to create your project boundary. Below are step-by-step instructions for each method.

### **Contents**

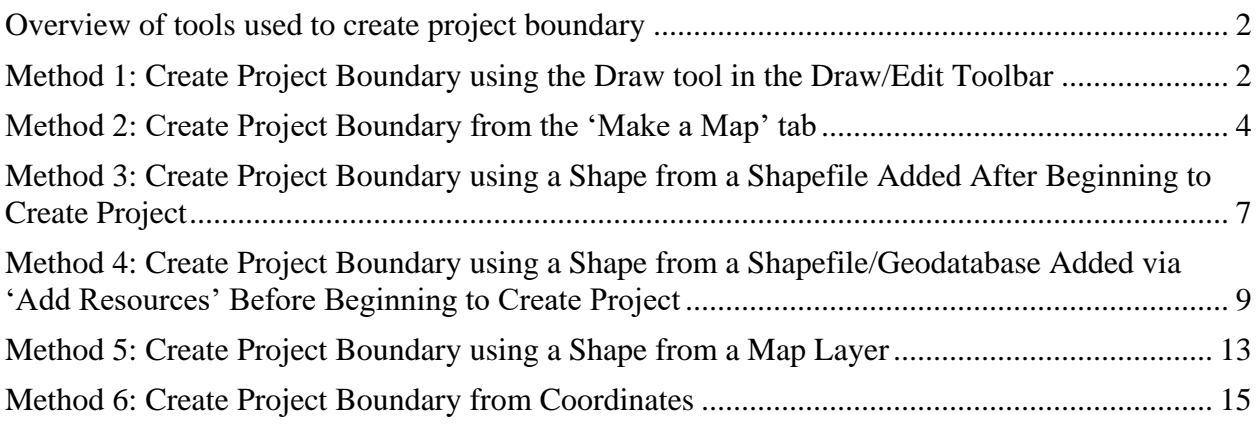

## <span id="page-1-0"></span>**Overview of tools used to create project boundary**

With one exception all the tools you can use to create a project boundary are accessible from the **Draw/Edit Toolbar**, which appears when you click on **Create Project**.

The exception is that if you want to use a feature from a geodatabase you must upload it to the Map using the **Add Resources** button, before clicking the **Create Project** button.

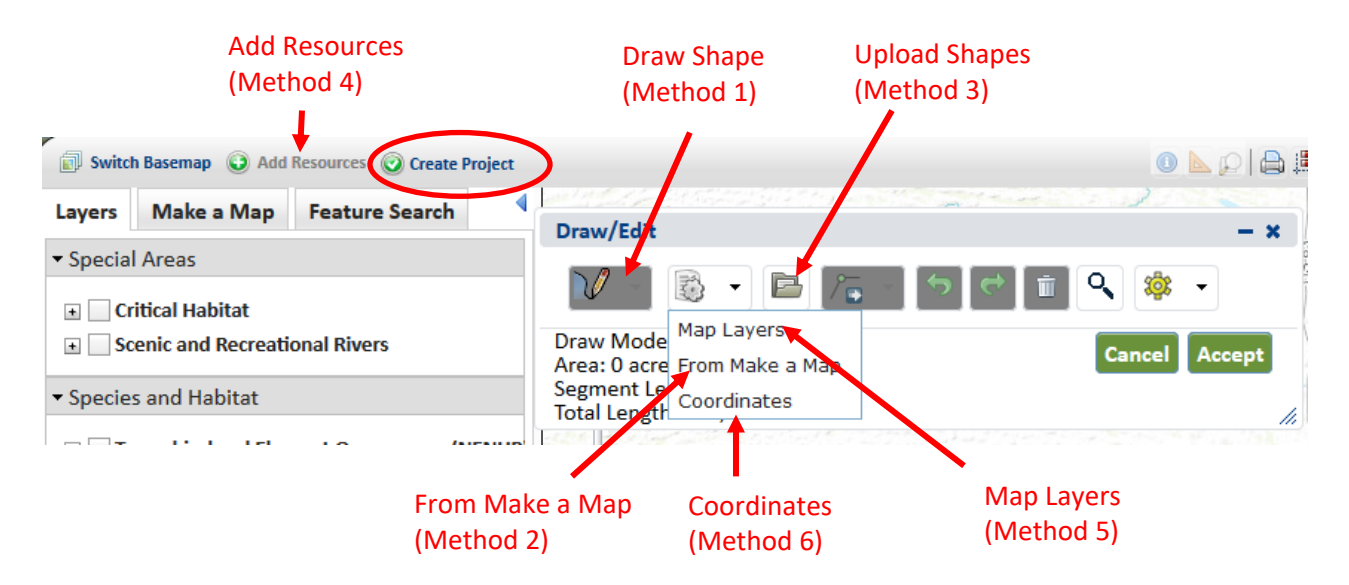

## <span id="page-1-1"></span>**Method 1: Create Project Boundary using the Draw tool in the Draw/Edit Toolbar**

Note: To use this method, you must be zoomed to a scale of 1:72,224 or finer. For creating a project boundary at coarser scales, use any of the other methods.

Start on the **Map** tab. Click on the **Create Project** button. This brings up the **Draw/E**dit toolbar. Zoom in if necessary to the area of your project.

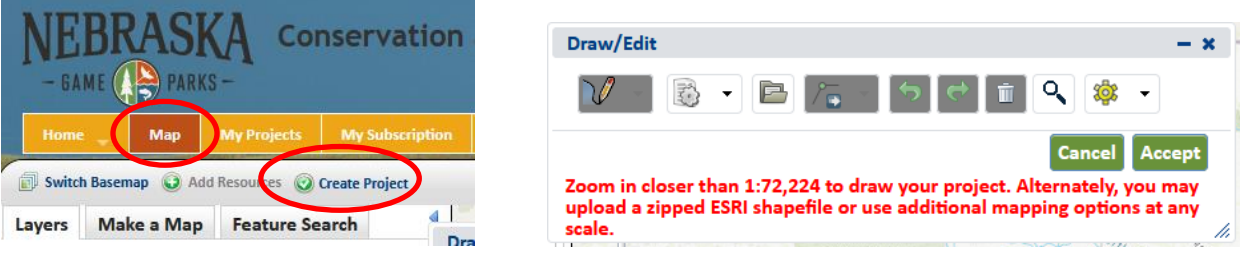

Click the **Draw** dropdown menu and choose the **Draw Polygon** tool. Note that you could also choose to draw a line or point at this point instead.

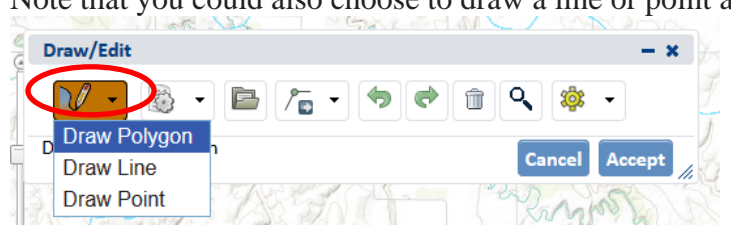

Create vertices by clicking the mouse on the map. Double-click to complete the polygon. If you need to edit the polygon, use the tools available from the **Edit Shape** drop-down menu:

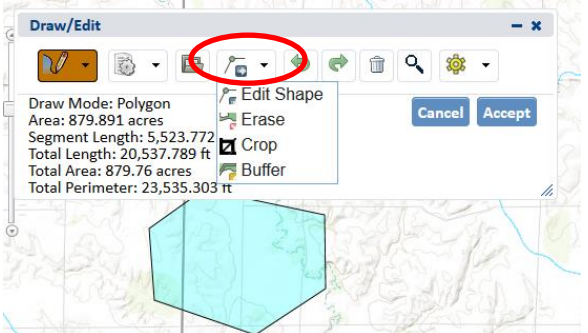

(See the User Guide to accounts and map features on the Nebraska CERT Help page for more details on editing tools.)

Once you have finished drawing/editing your polygon, click **Accept**:

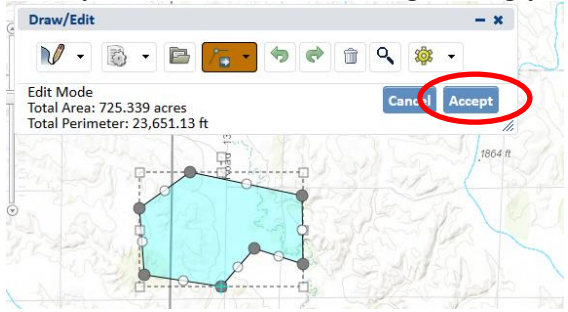

That will bring up the **Create Project** screen:

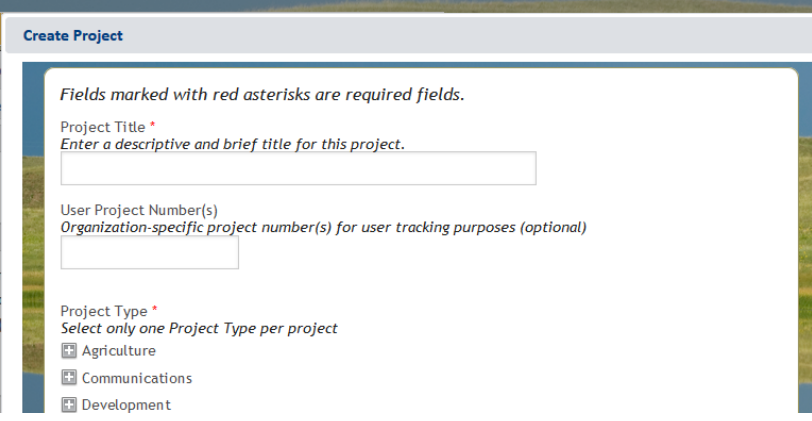

Nebraska CERT – Create Project Boundary Page 3

## <span id="page-3-0"></span>**Method 2: Create Project Boundary from the 'Make a Map' tab**

The **Make a Map** tab lets you draw polygons at any scale.

Click on the **Make a Map** tab and click **Add**:

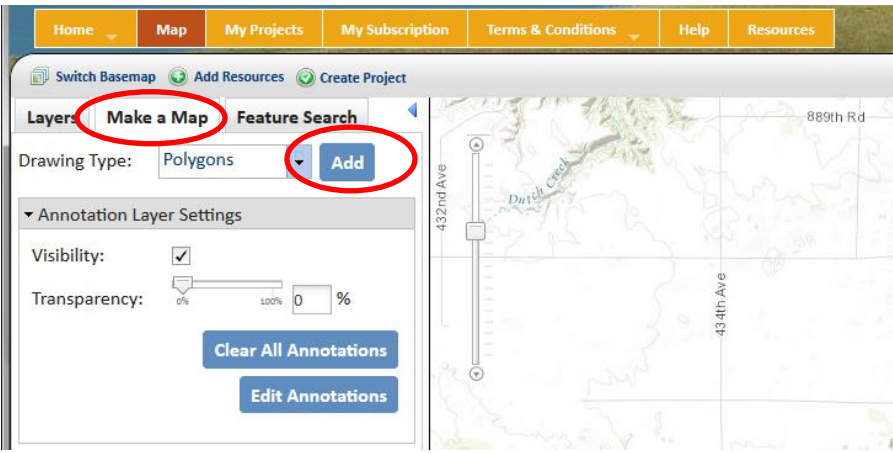

The **Draw/Edit** toolbar will be visible, with the default choice set to draw a polygon, so you can immediately start clicking on the map to draw your polygon.

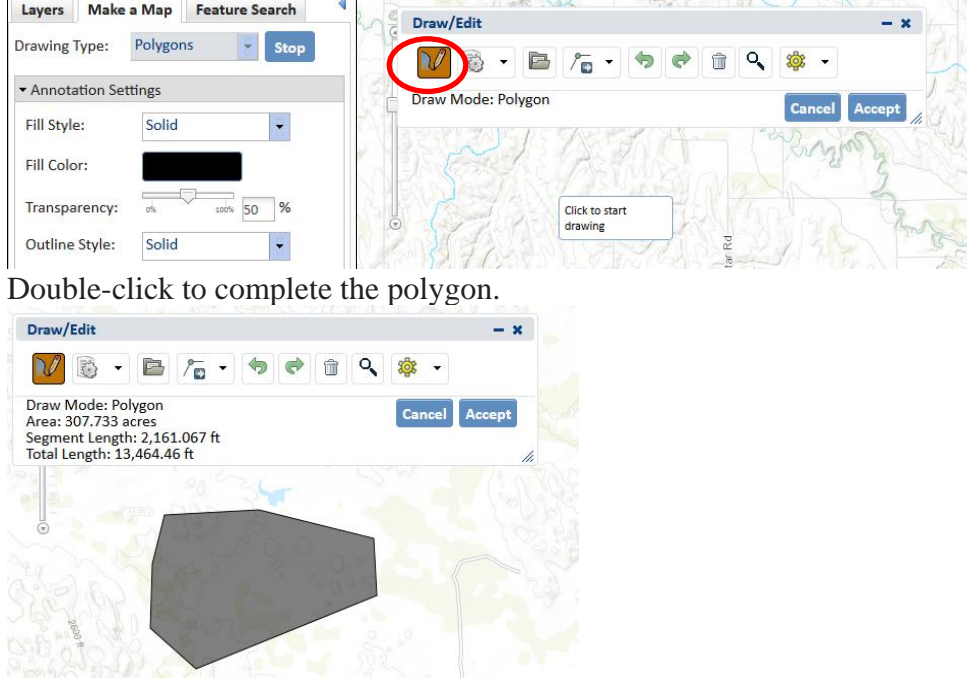

Double-click to complete the polygon. If you need to edit the shape, use the tools available from the **Edit Shape** drop-down menu:

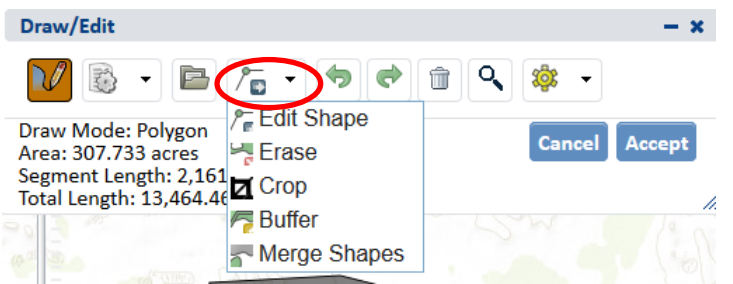

The **Edit Shape** tool (first one in drop-down menu) lets you edit individual vertices.

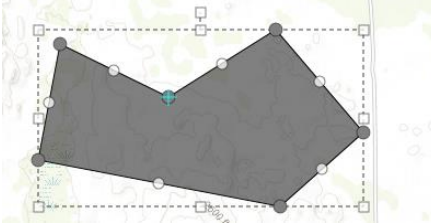

(See the User Guide to accounts and map features on the Nebraska CERT Help page for more details on editing tools.)

When finished drawing/editing your polygon, click **Accept** to close the **Draw/Edit** window.

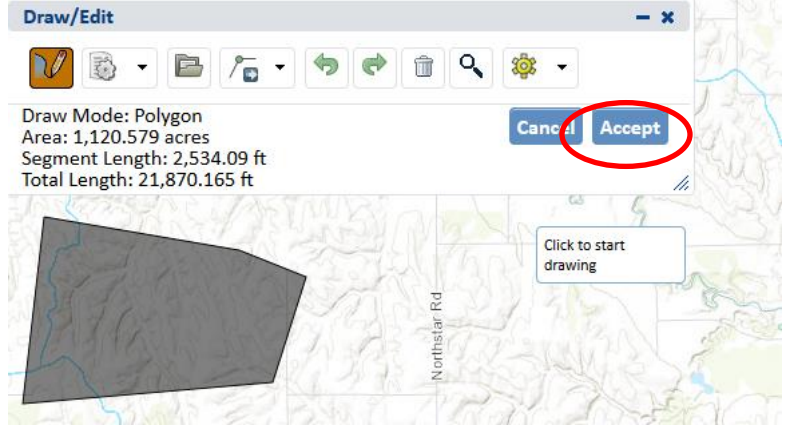

Click the **Create Project** button and click **Yes** to use the shape(s) you created:

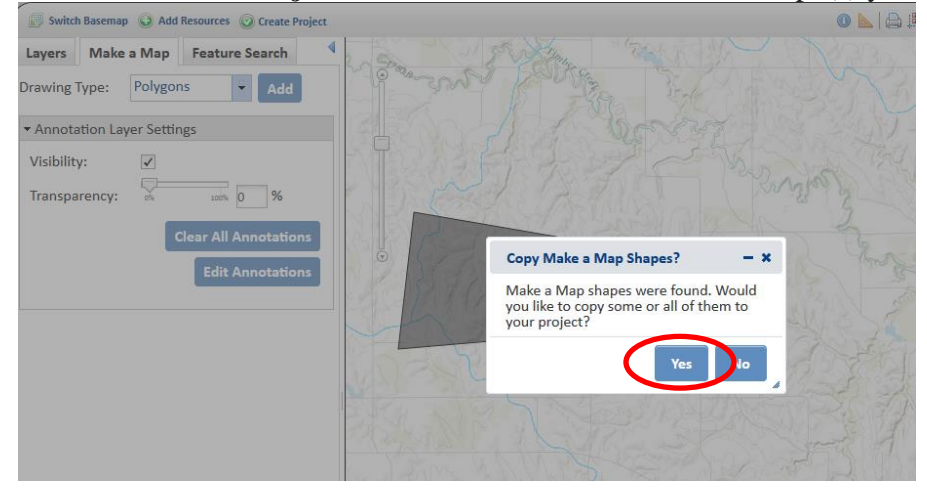

The Details window shows the map shape(s) found. Note that if multiple shapes are found, you can optionally remove one or more from being used in the analysis using the **Show Table** dropdown option **Remove from Include List:**

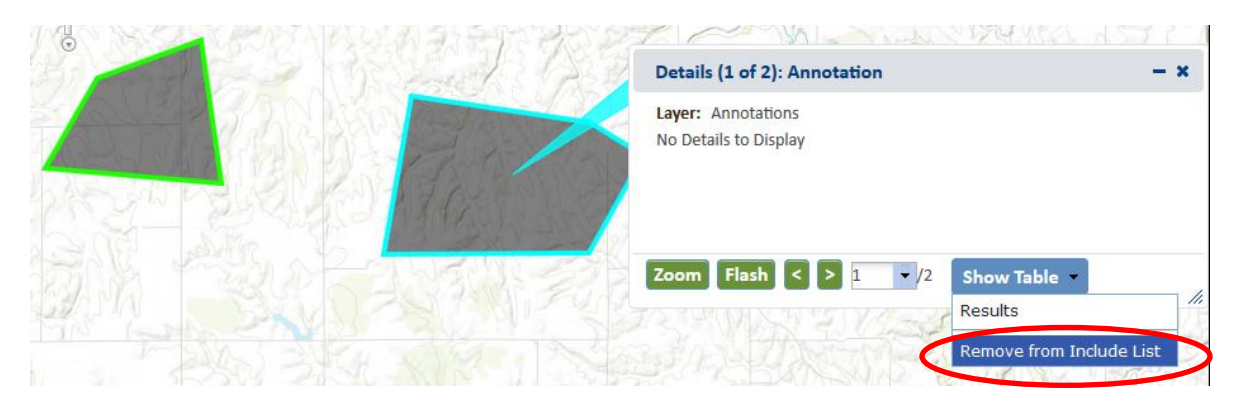

Once you have the shape(s) you want to use, close the **Details** window. The **Additional Mapping Options** dialog box will be displayed. Click **Next**:

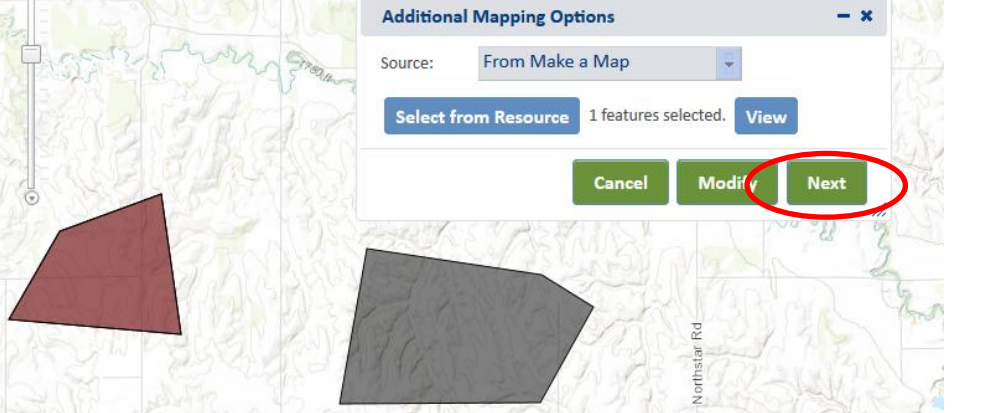

From the **Draw/Edit** toolbar, click **Accept** to finish your project boundary selection:

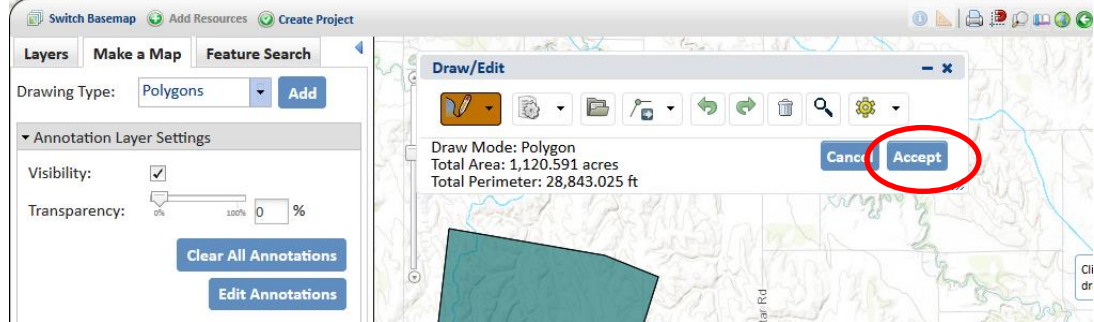

That will bring up the **Create Project** screen:

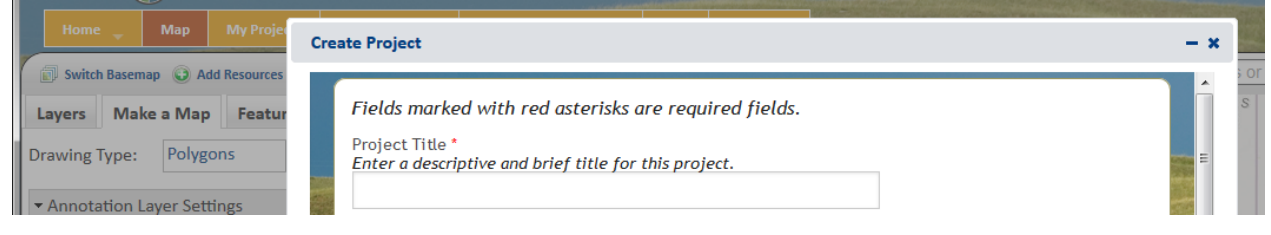

## <span id="page-6-0"></span>**Method 3: Create Project Boundary using a Shape from a Shapefile Added After Beginning to Create Project**

Click the **Create Project** button to open the **Draw/Edit** Toolbar. Click on the **Upload Shapes** button (looks like a file folder).

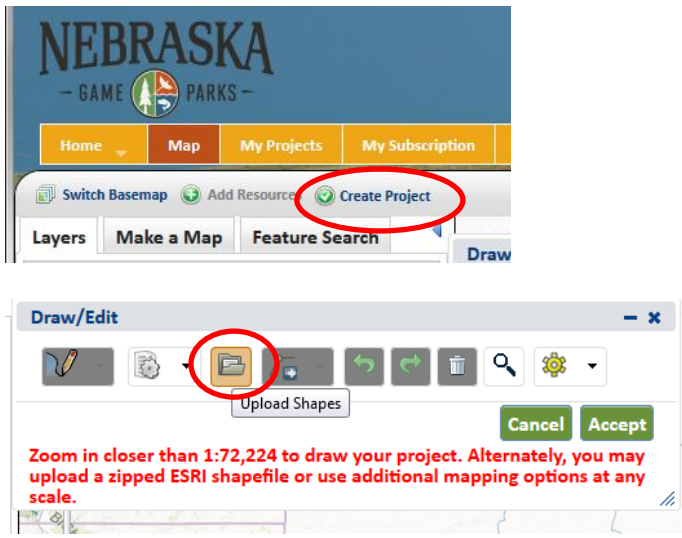

#### Click **Select File to Upload**:

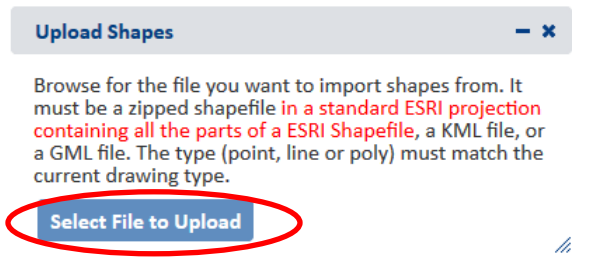

Navigate to the file and click **Open.** The **Upload Shapes** dialog box appears:

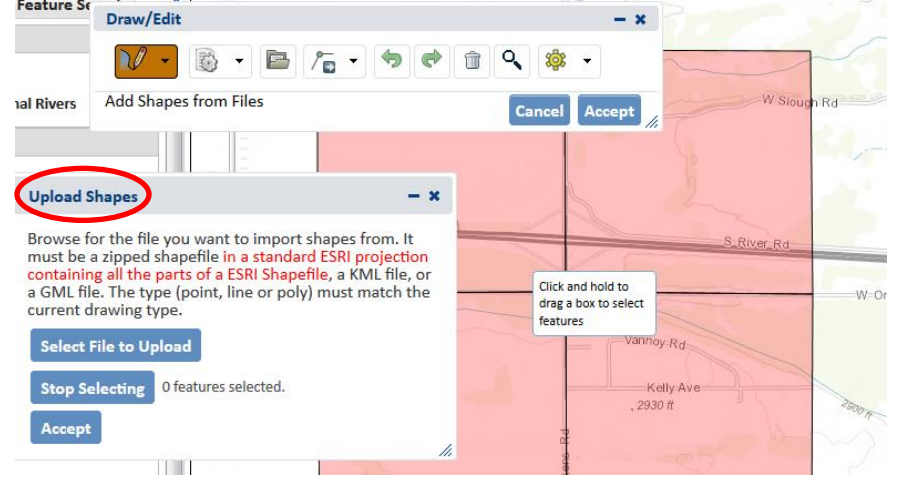

Click and drag a box to select a feature(s). In this example 2 features are selected:

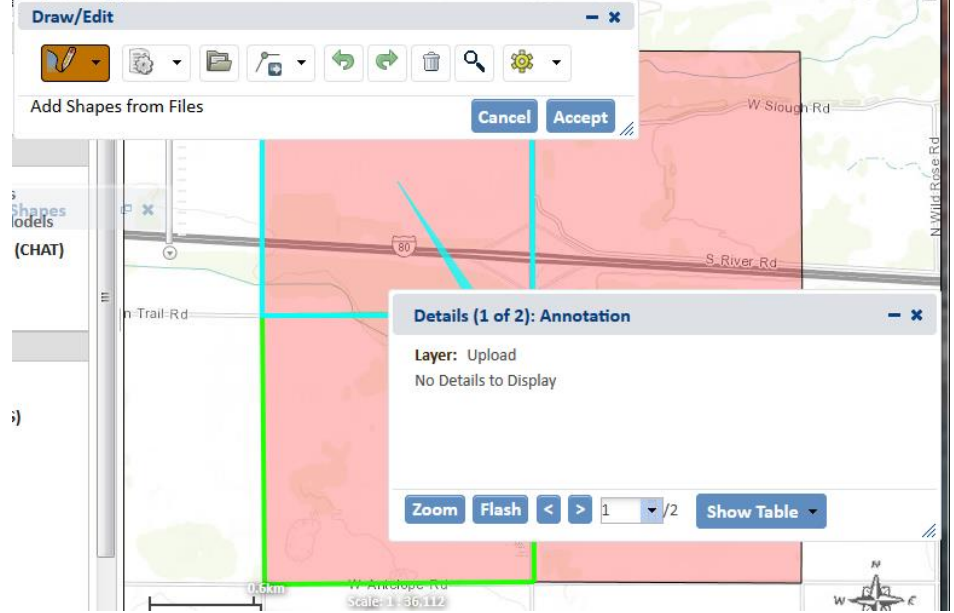

The **Details** window appears. If you want to remove any of the selected features you can do that using **Show Table/Remove from Include List**.

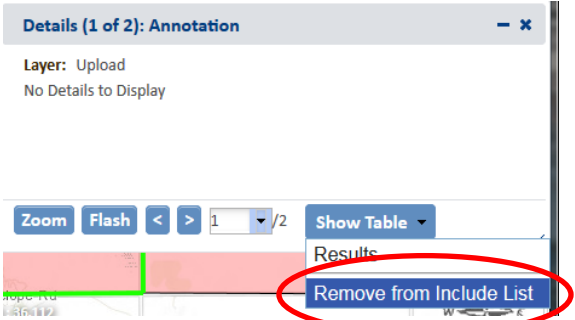

Once you have the feature(s) of interest selected, close the **Details** window.

The **Upload Shapes** window should now show that feature(s) are selected. Click **Accept**:

| i€<br>Draw/Edit                       | $\mathbf x$<br>8 - B / - 19 0                                                                                                    |  |
|---------------------------------------|----------------------------------------------------------------------------------------------------|--|
| <b>Add Shapes from Files</b>          | Accept<br><b>Cancel</b><br><b>Upload Shapes</b><br>- ×                                                                                                    |  |
| ١S.<br><b>Andels</b><br>I (CHAT)<br>Ξ | Browse for the file you want to import shapes from. It<br>must be a zipped shapefile in a standard ESRI projection<br>containing all the parts of a ESRI Shapefile, a KML file, or<br>a GML file. The type (point, line or poly) must match the<br>current drawing type.<br>$n - T$ |  |
| S)                                    | <b>Select File to Upload</b><br>y-Rd<br>2 features selected.<br><b>Select from Resource</b><br><b>View</b><br><b>HIV-Ave</b><br><b>Accept</b><br>H<br>/ı.                                                                                                    |  |
|                                       |                                                                                                    |  |

Click **Accept** in the **Draw/Edit** window:

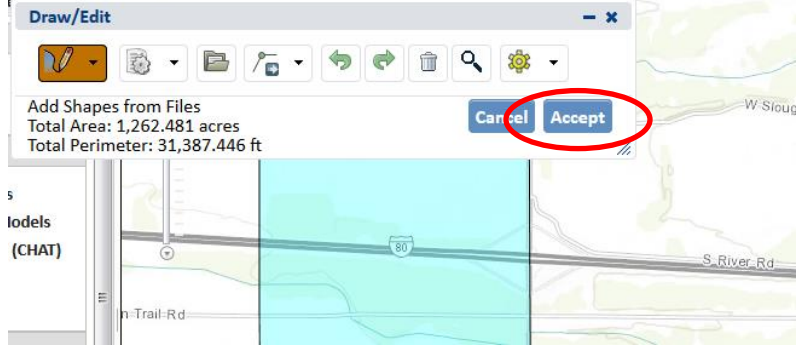

#### This brings up the **Create Project** screen:

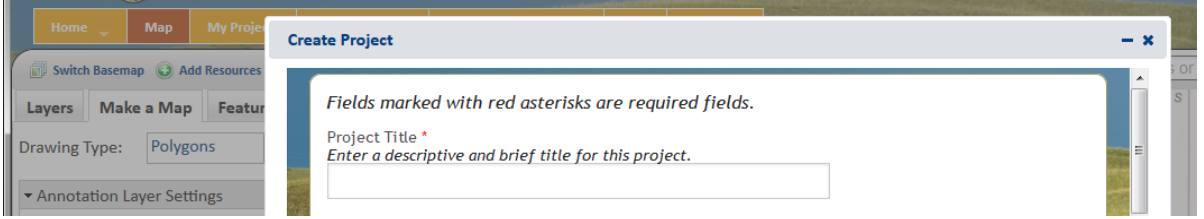

## <span id="page-8-0"></span>**Method 4: Create Project Boundary using a Shape from a Shapefile/Geodatabase Added via 'Add Resources' Before Beginning to Create Project**

Start on the **Map** tab. Click **Add Resources** to bring up the **Add Resource** dialog box:

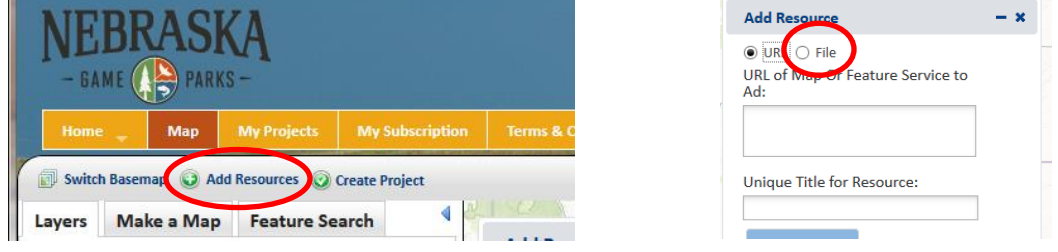

Click the **File** radio button. Navigate to and select the zipfile containing the data to upload.

You can choose a zipped shapefile to upload or a feature class (or classes) from a zipped file geodatabase (with restrictions on size and number of feature classes).

In both cases data must be projected, i.e. data in units of degrees are not compatible with the system.

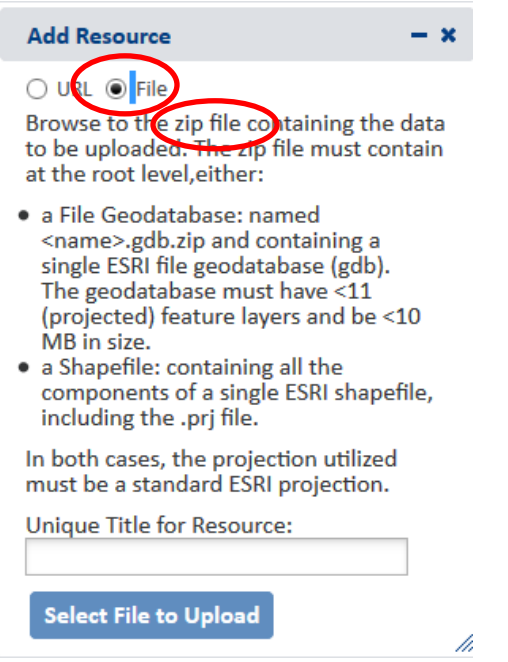

The **Table of Contents** now shows the layer under **Added Resources**. Close the **Add Resource** dialog box. Click **Create Project** to bring up the **Draw/Edit** dialog box:

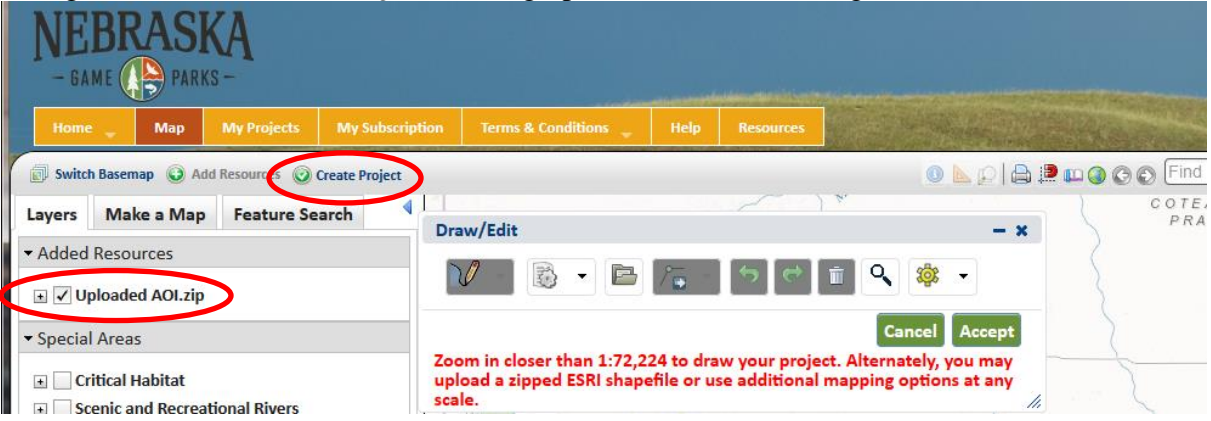

Select the button that looks like white gear on a page (the **Additional Mapping Options** dropdown). From the drop-down choices, select Map Layers:

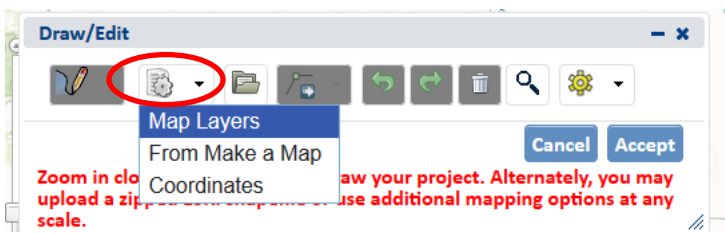

The **Source** should default to **Map Layers** and **Resource** should default to your uploaded layer. Click **Select from Resource**:

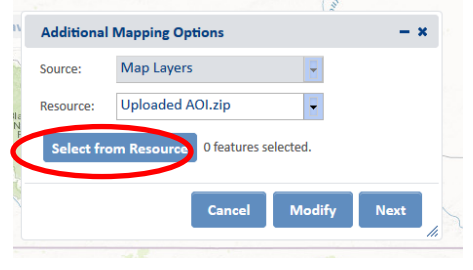

If you have not already zoomed to the area of interest, do so now. One way to do this is to click on the arrow to the right of the added shapefile in the Table of Contents and choose **Zoom To**:

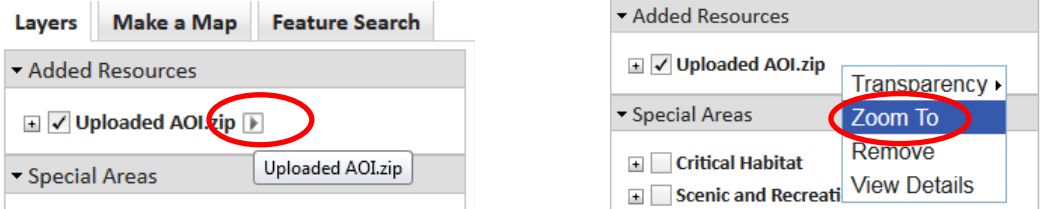

Click on a feature to add it to the **Feature Selection** window. If you want to add features, you can click on each one in turn, or you can hold down the Ctrl key and drag the mouse. In this example two features are selected. To remove a feature from the selection, uncheck the box next to the feature identifier in the **Feature Selection** window.

Once you have selected the feature(s) you want to include, click **Accept**:

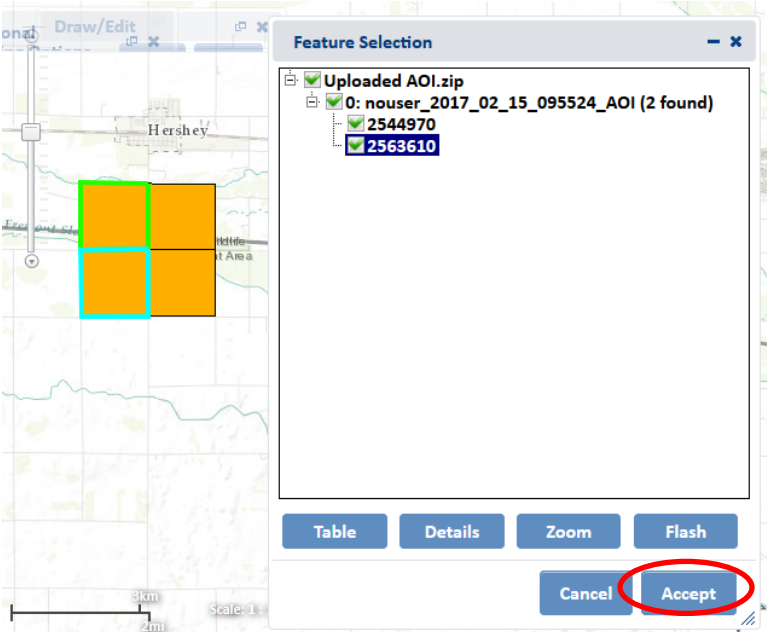

From the **Additional Mapping Options** window, click **Next**:

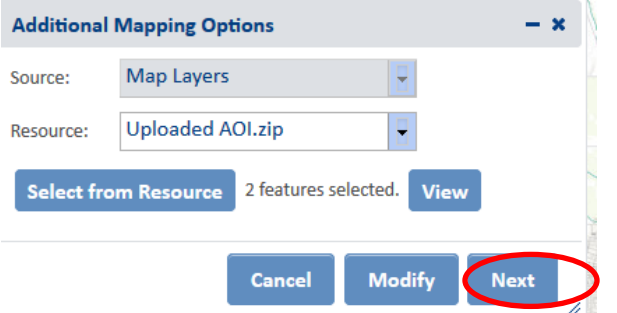

This will bring up the **Draw/Edit** dialog box. Click **Accept**:

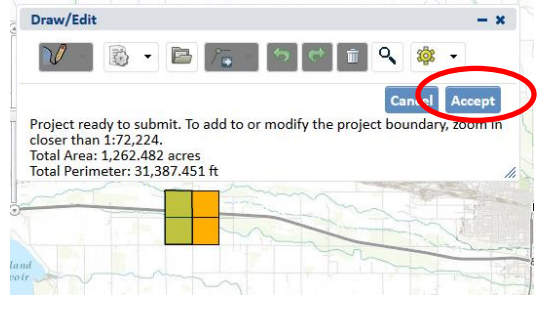

#### That will bring up the **Create Project** screen:

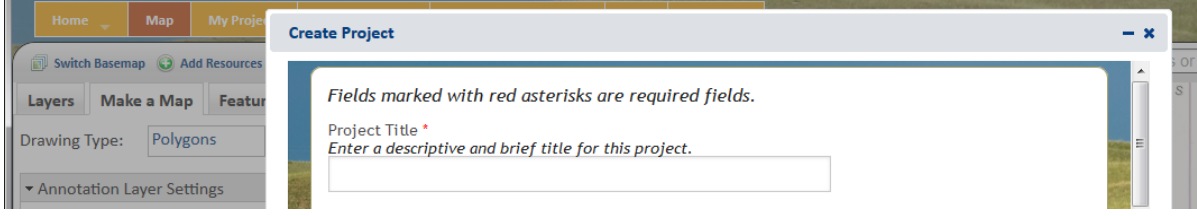

## <span id="page-12-0"></span>**Method 5: Create Project Boundary using a Shape from a Map Layer**

Below are the steps to enter a project as a polygon from a map layer already included in the site.

Turn the layer on by placing a checkmark in the box next to it. In this example, NGPC Properties are used. Click the **Create Project** button.

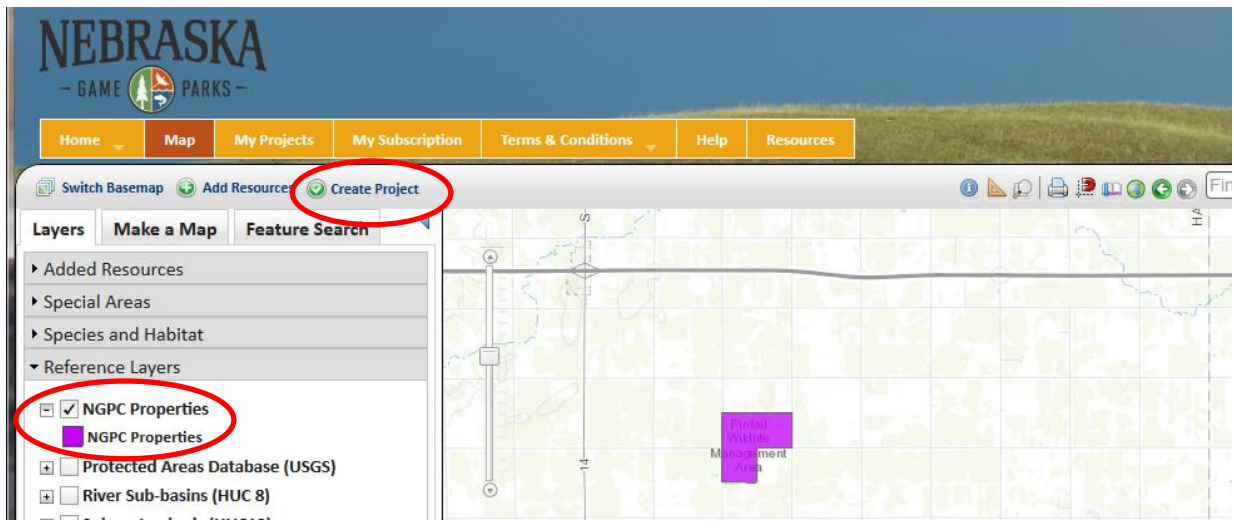

Clicking the **Create Project** button opens the Draw/Edit toolbar. Click on the button that looks like a gear on paper and select **Map Layers** from the drop-down menu:

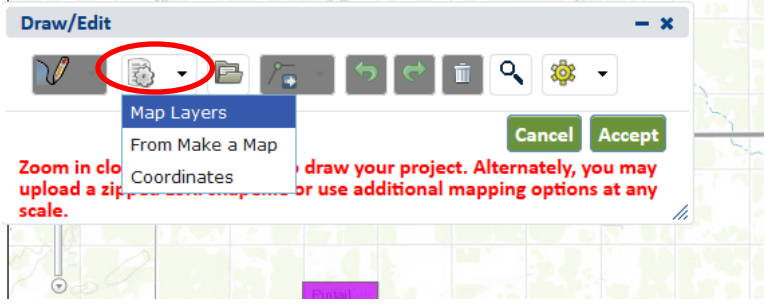

This brings up the **Additional Mapping Options** window. 'Source' should already be set to **Map Layers**. Choose the resource (layer) you want to choose a shape from and click **Select from Resource**.

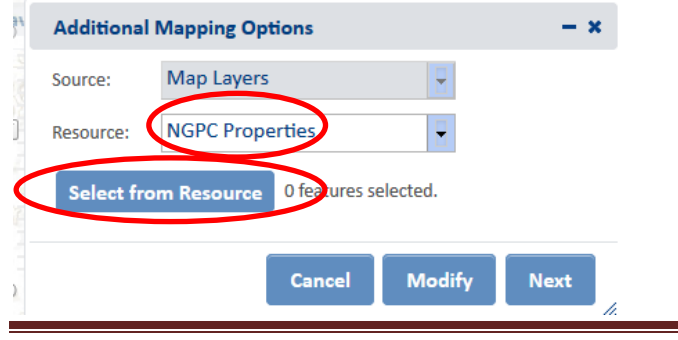

Click on an individual feature, or, to select multiple features, hold down the Ctrl key and drag mouse. The **Feature Selection** box shows the features you selected (one feature in this example). Click **Accept**:

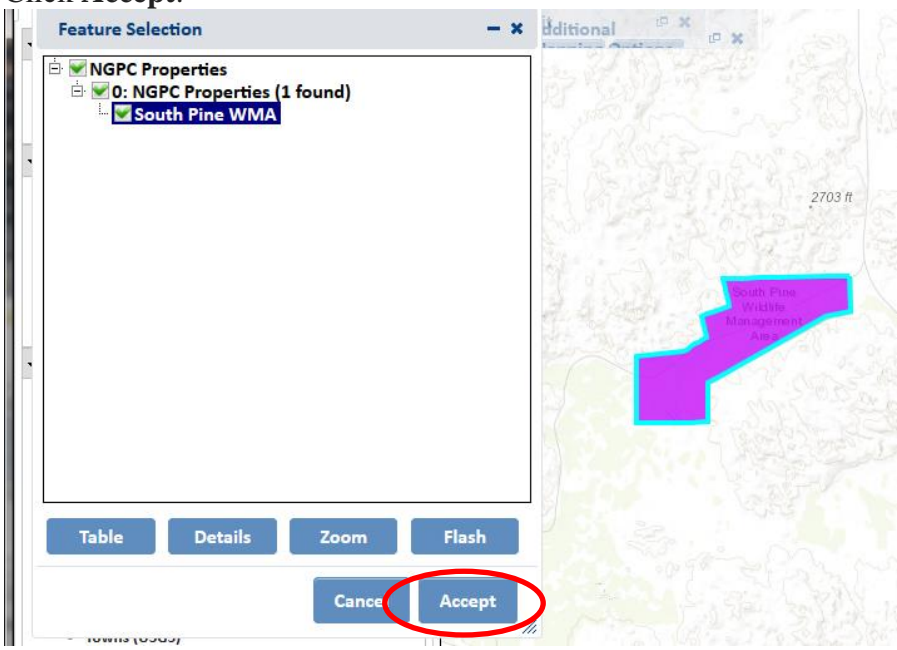

From the **Additional Mapping Options** click **Next**:

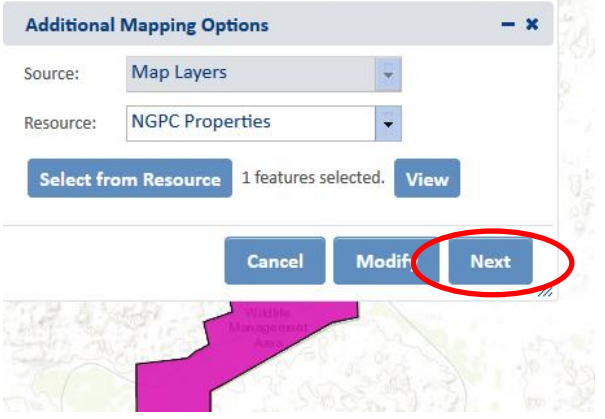

This will bring up the **Draw/Edit** window. If you wanted, at this point you could select another shape from the same map layer, or from a different layer, using the same method as above (results will let you combine multiple shapes into one project boundary). Click **Accept** to finish your project boundary selection:

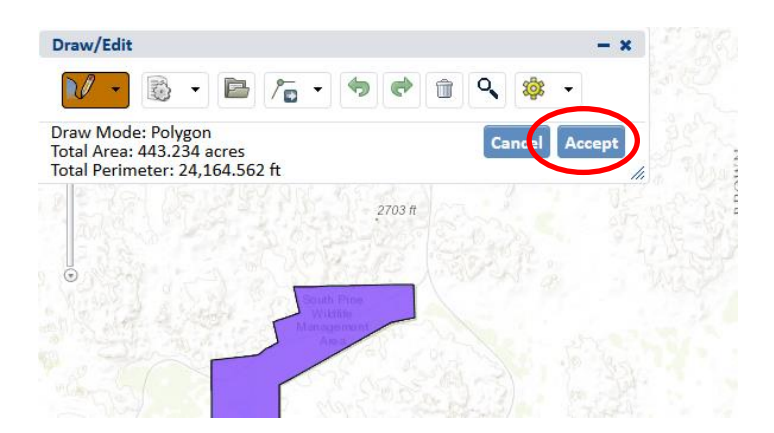

That will bring up the **Create Project** screen:

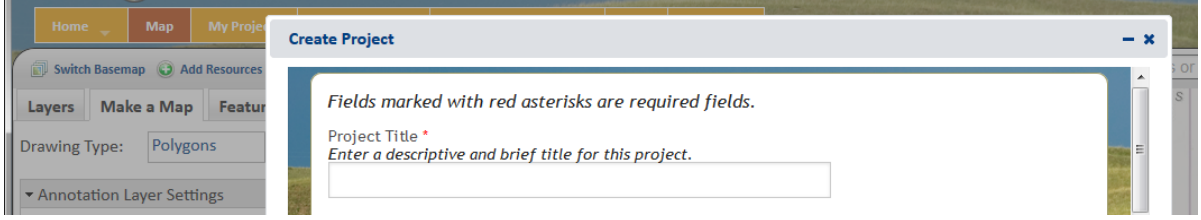

## <span id="page-14-0"></span>**Method 6: Create Project Boundary from Coordinates**

Click on **Create Project**. In the **Draw/Edit** window, click on the button that looks like a gear on paper and select **Coordinates** from the drop-down menu:

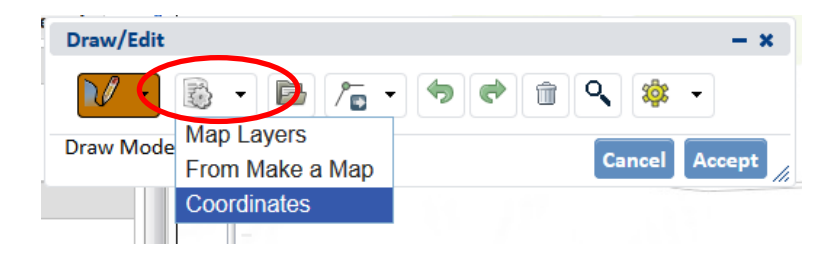

In the **Additional Mapping Options** window, select the appropriate coordinate system from the drop-down choices under **Projection.** Enter the coordinates for **Latitude (Northing)** and **Longitude (Easting**). Choose **Zoom and Preview** to verify the point's location. Click **Next**:

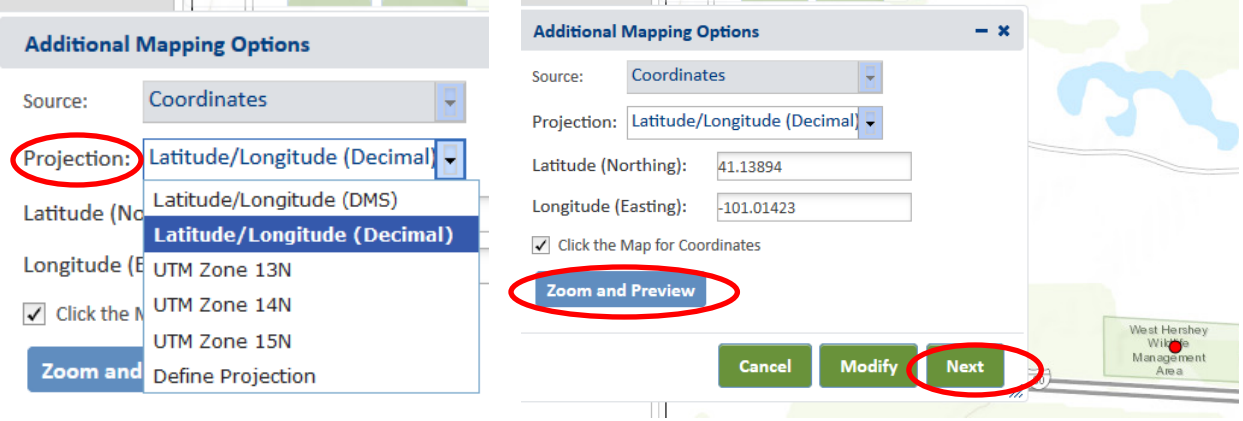

You will be prompted to enter a buffer to create a polygon. Enter the buffer distance desired and click **Next**:

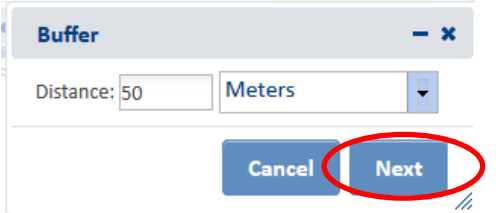

In the **Draw/Edit** window, click **Accept**:

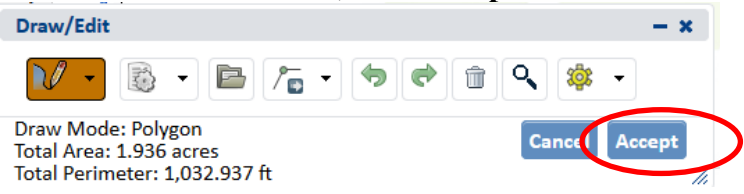

#### That will bring up the **Create Project** window:

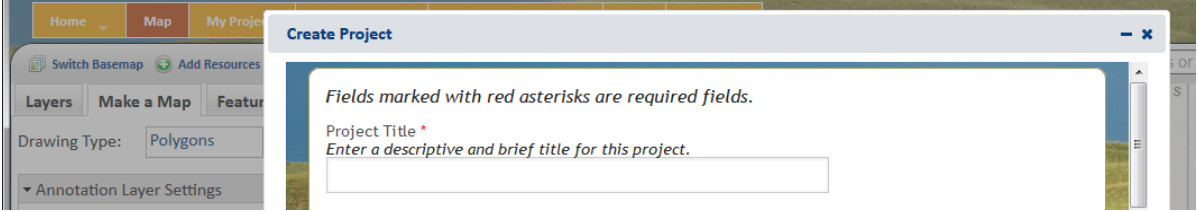